# 使用说明书

#### 目录

- **1.**功能介绍
- **2.**开始
- **3.**增加,修改,删除设备
- **4.**实时预览
- **5.**云台控制
- **6.**设置
- **7.**帮助和技术支持

#### **1.** 功能介绍

这个应用可以让 iphone/Android 使用者预览和控制 IP 摄像机, NVR, DVR,HVR 的视频流.

- 1. 通过 WIFI 或者 3G 网络传输视频流
- 2. 最多支持 9 路视频流
- 3. 设备管理
- 4. 本地截图和预览截图
- 5. 本地录像和回放
- 6. 云台控制
- 7. 报警推送
- 8. 语音对讲
- 9. 搜索和回放远程录像
- 10. P2P 和 QR code 扫描功能

## **2.** 开始

把 iphone/Android 连接到 3G 或者 WIFI 网络, 然后打开软件 Smart meye(此应用软件 iphone 可

以去 app store 下载安装, Android 可以在安智市场或谷歌 Play 下载安装)

下图是软件主界面:

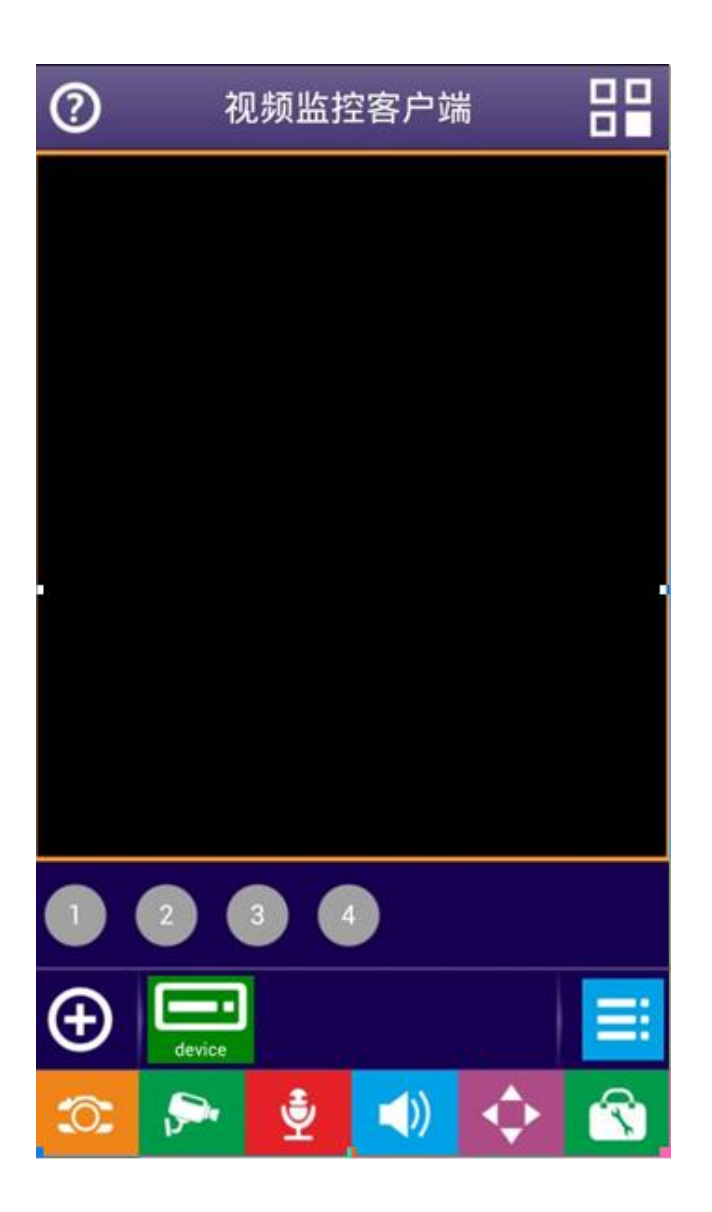

# **•** 按钮说明

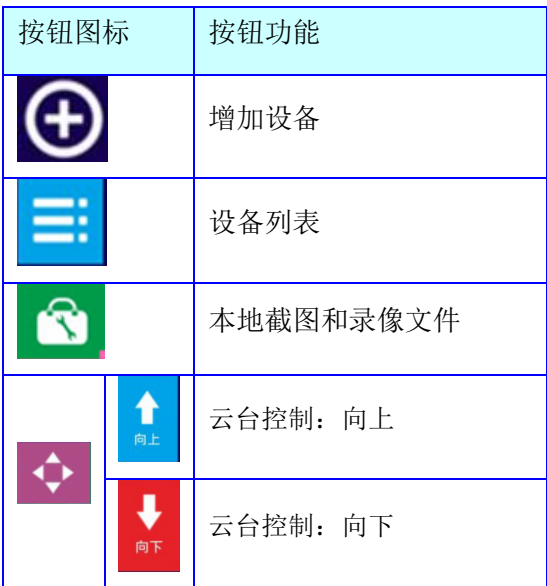

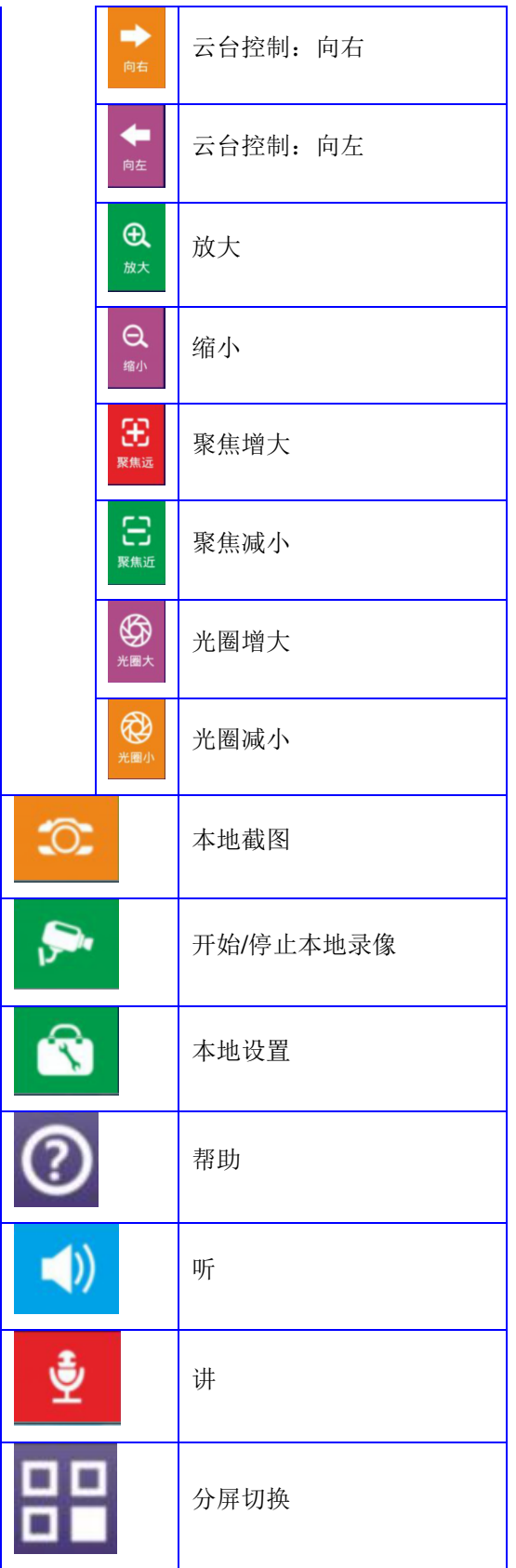

**3.** 增加,修改,删除设备

**•** 增加设备

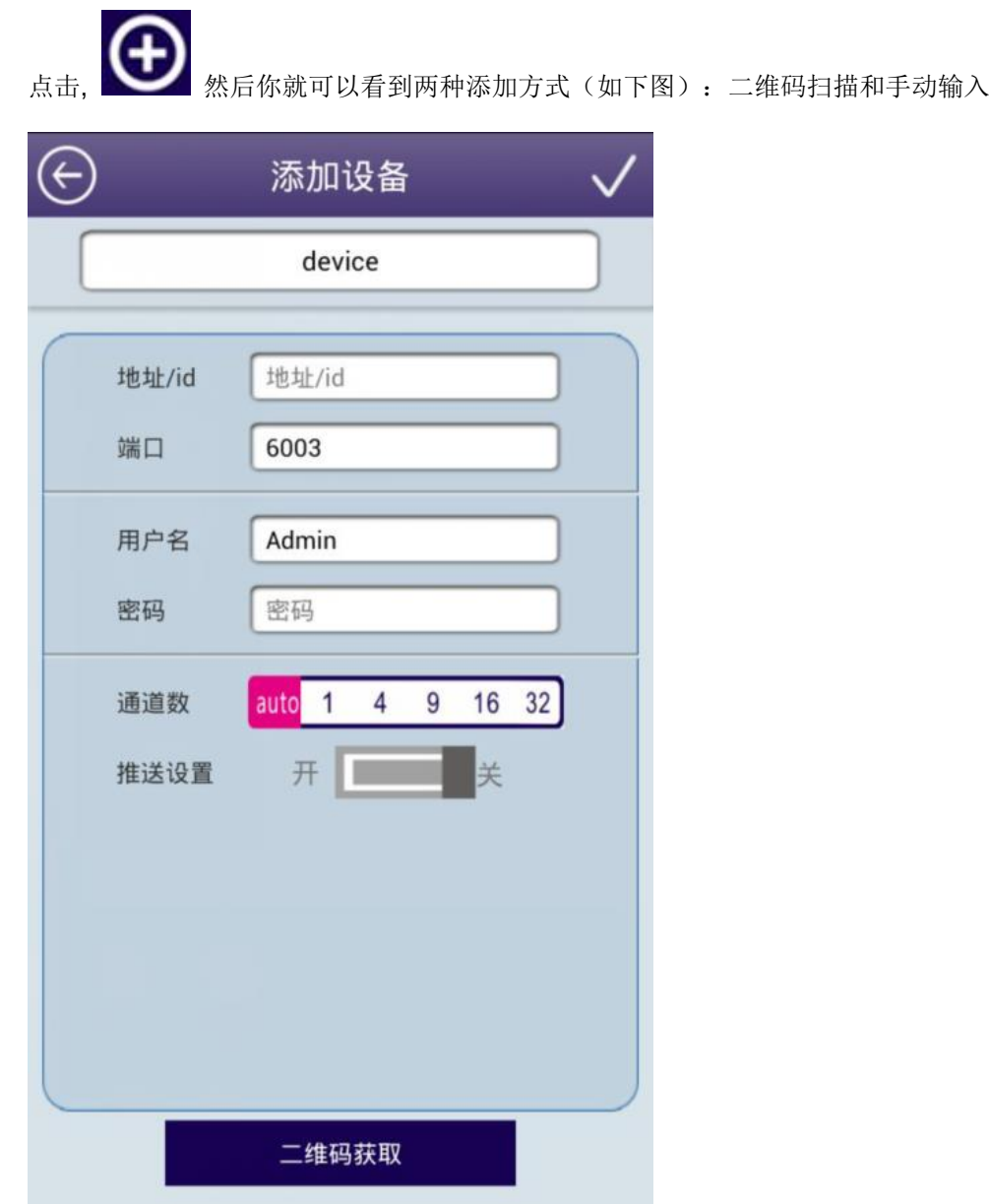

(1) 点击"二维码扫描",然后就进入扫描二维码界面,请把摄像头对准二维码。当二维码扫描成 功, 就进入以下界面。

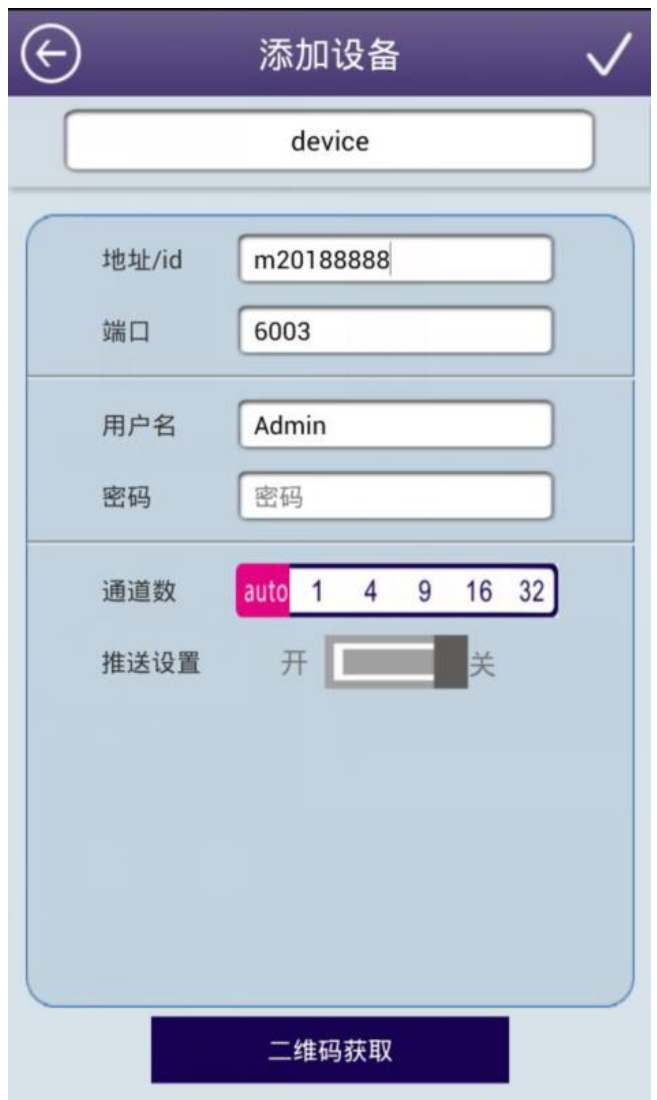

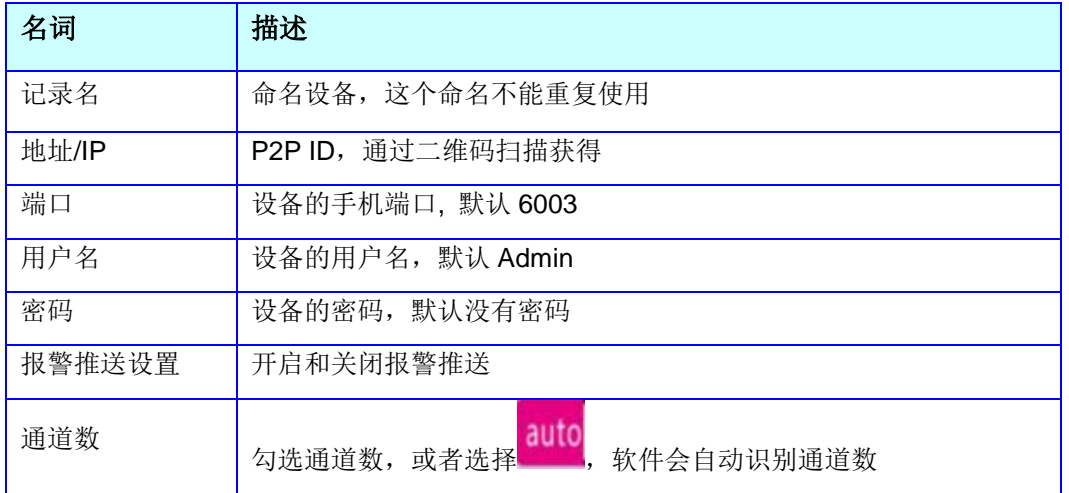

(2) 当选择"手动输入", 你会进入到以下界面:

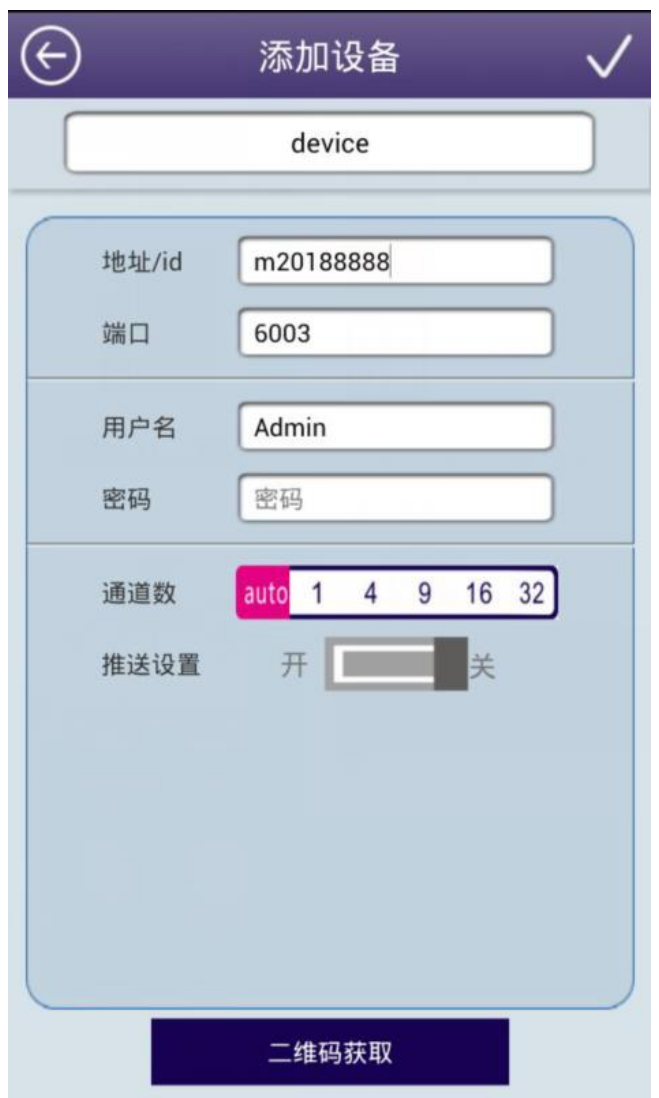

然后你只要按照以下的说明手动输入设备信息即可:

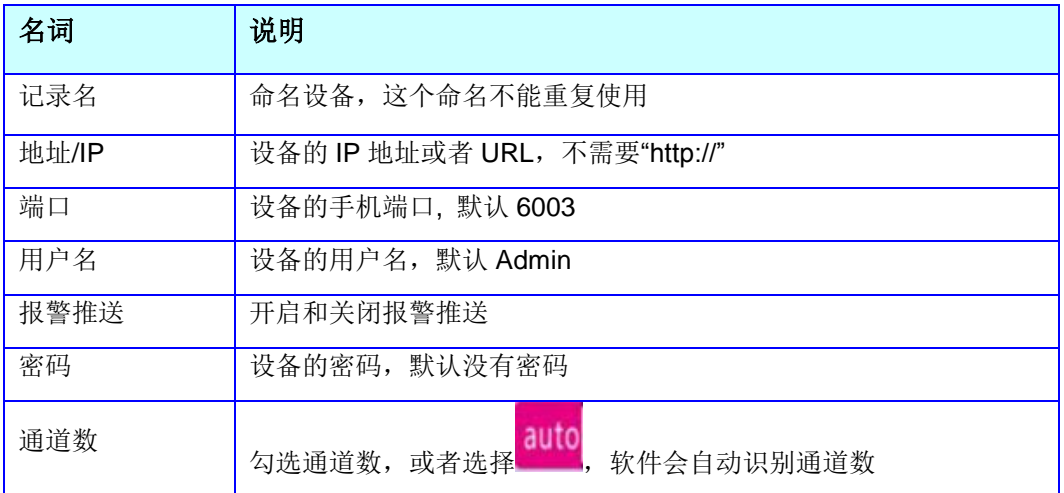

**•** 修改和删除设备

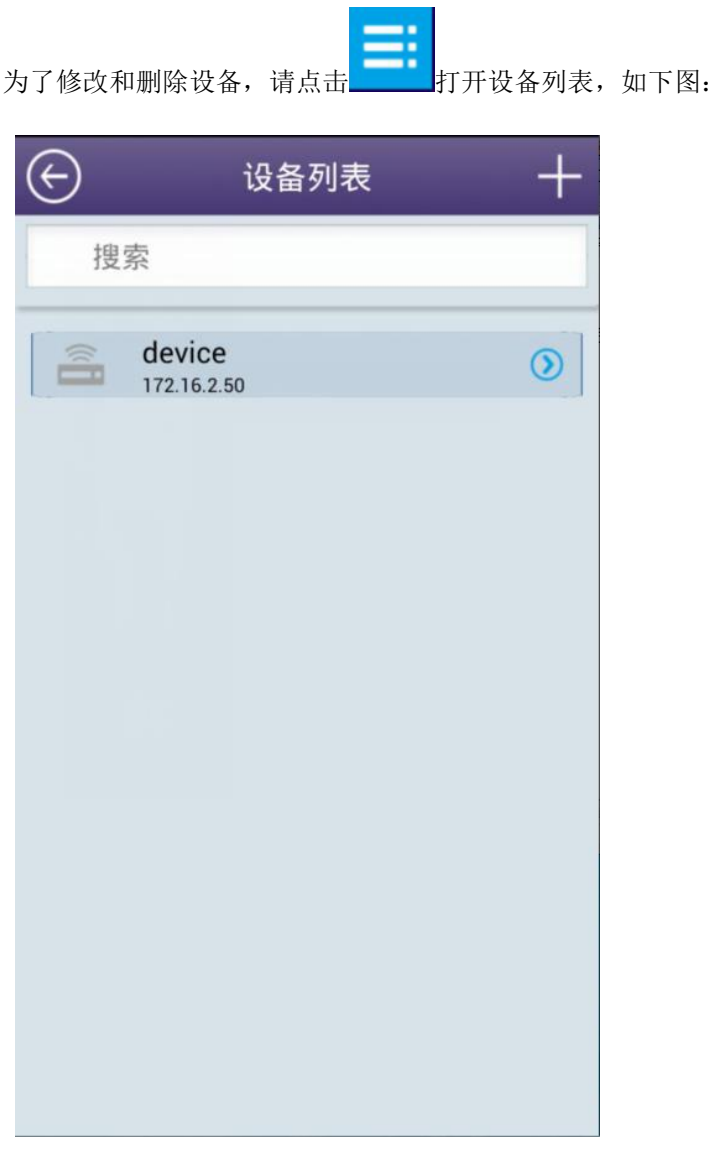

可以通过点击上图中的 按钮进入修改设备界面。然后点击右上角编辑,你可以修改设备 信息,也可以点击底部的红色按钮删除设备。如下图:

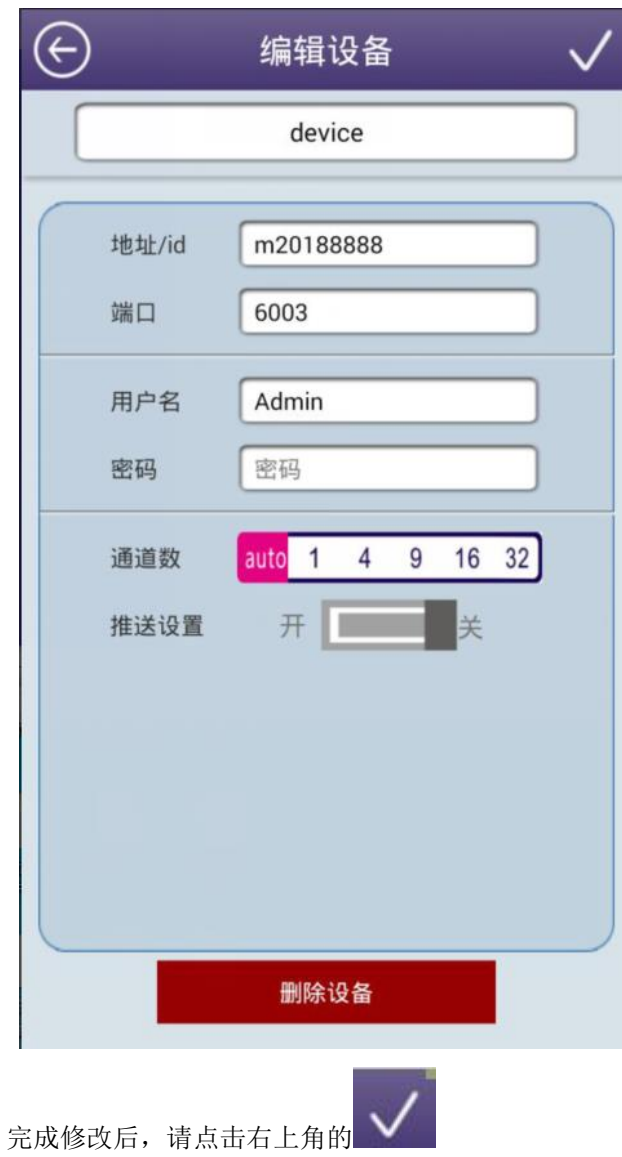

# **4.** 实时预览

完成添加设备后,该设备名称就会显示在窗口,如下图:

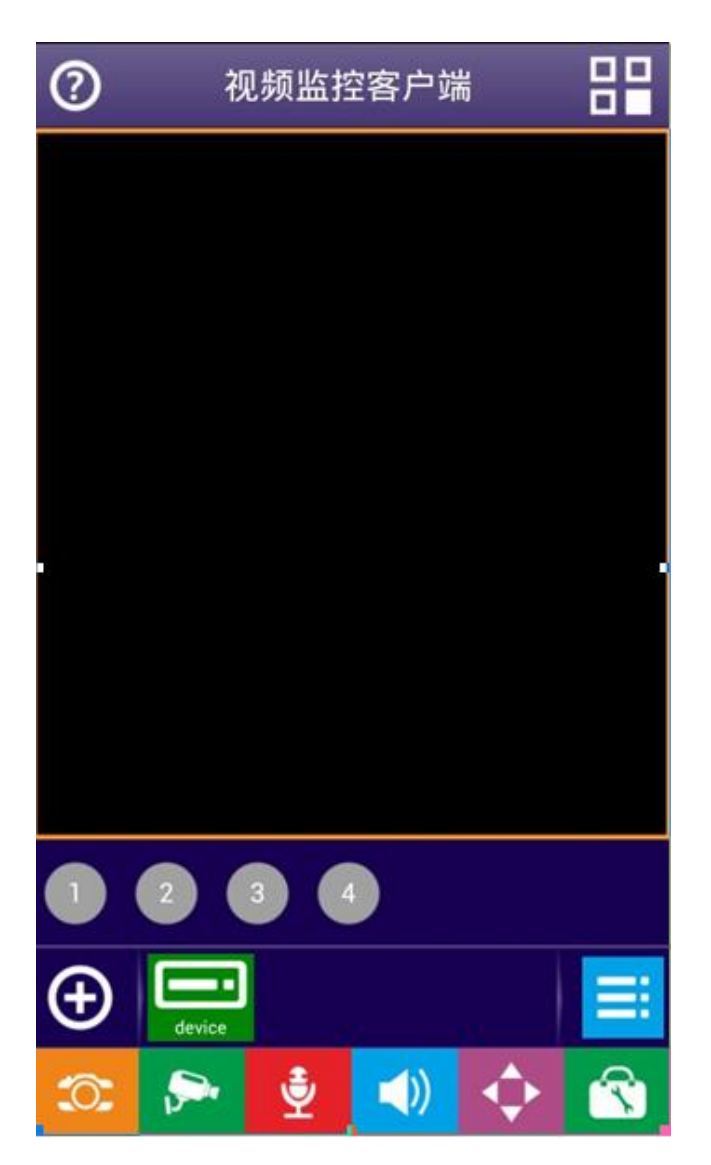

点击设备名称,然后点击想观看的通道序数,你就可以开始实时预览了。

按照上面的步骤,你可以观看其他通道或者其他设备

观看某通道时,该通道序数的按钮会变成绿色;当停止观看某通道时,该通道序数的按钮会变成 灰色。如下图:

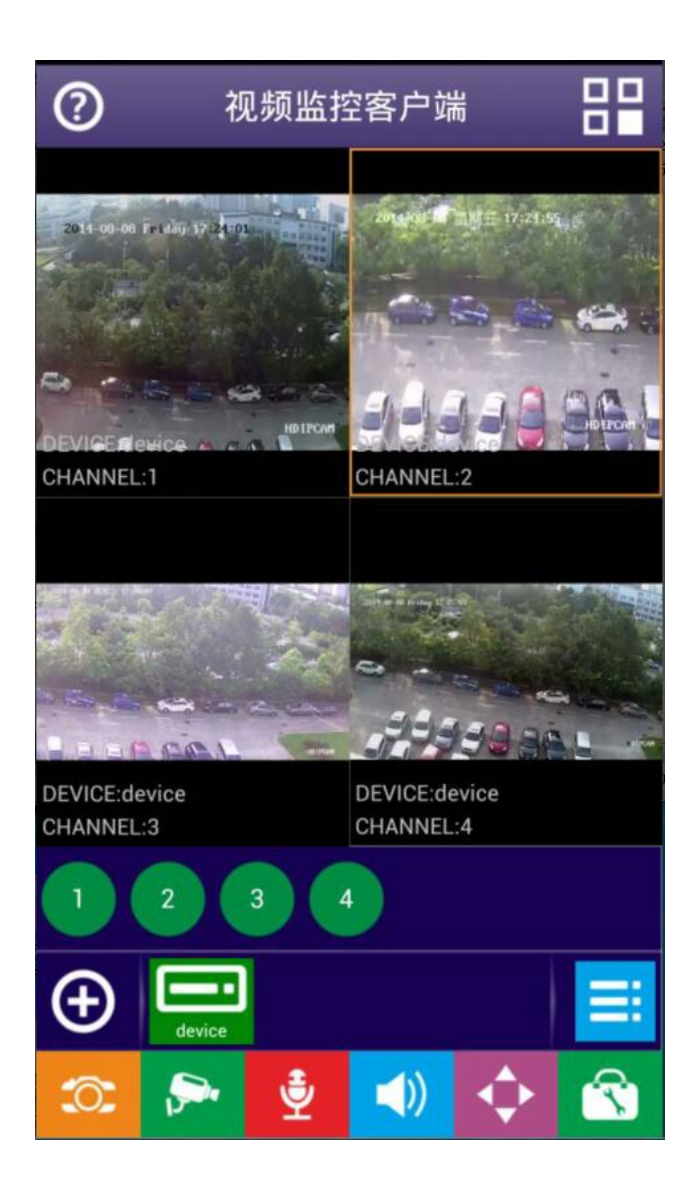

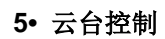

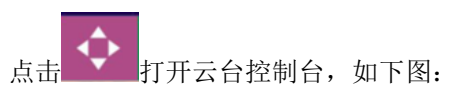

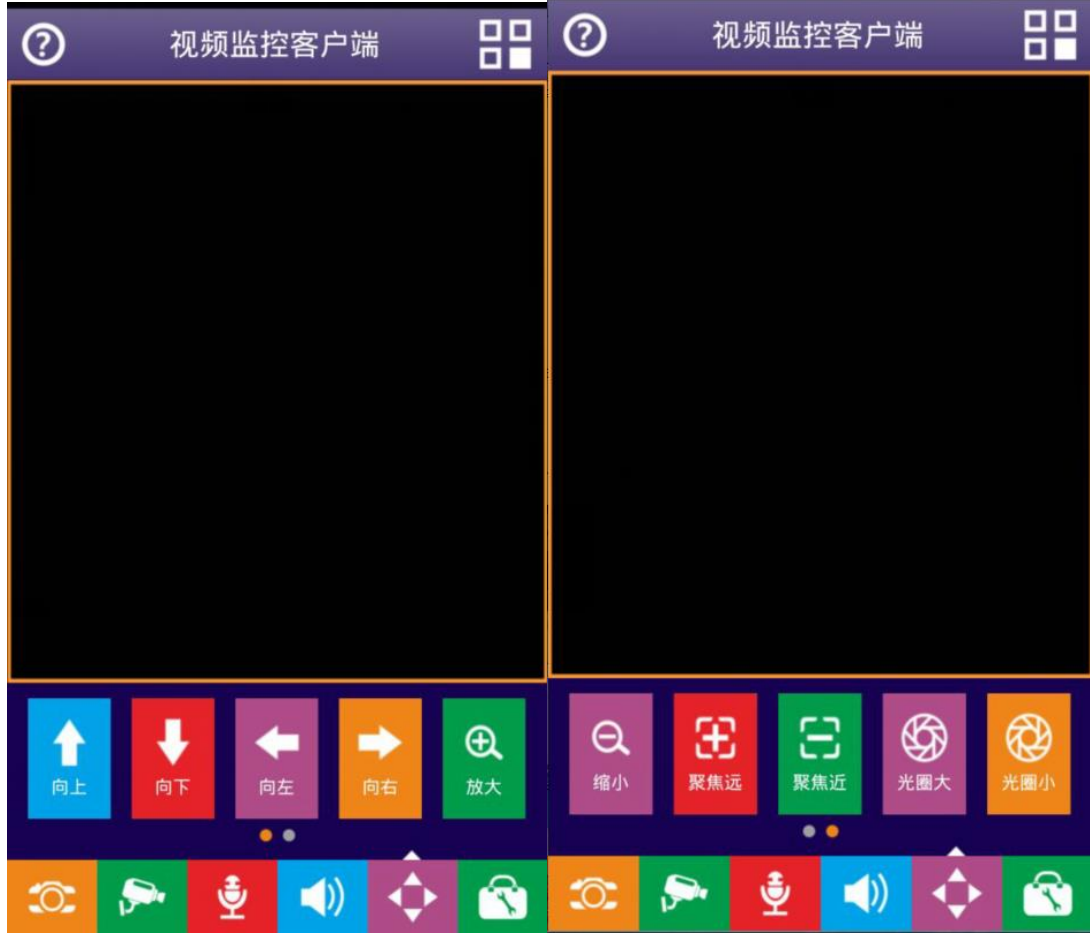

可以通过点击 → 或者屏幕任何地方,隐藏云台控制台。

.分屏切换

**□□□**<br>点击. ■■ 将出现如下画面, 然后点击可切换为 1/4/9 分屏

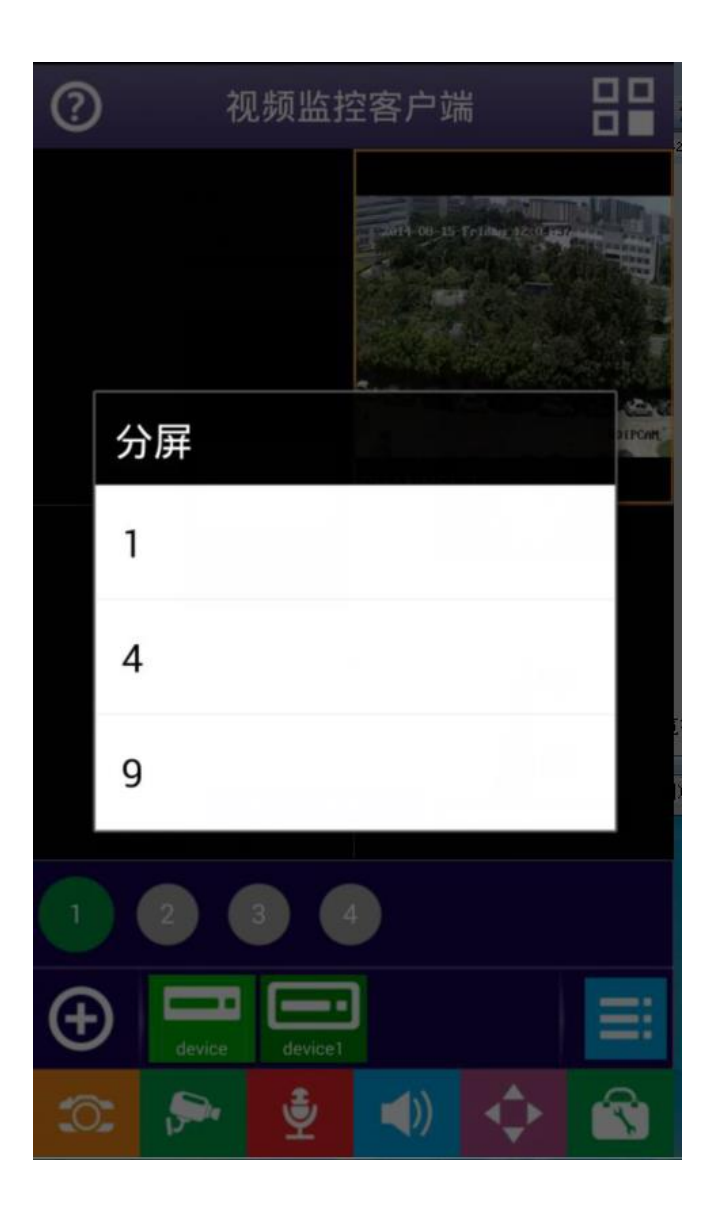

### **6.**设置

**•** 本地截图和录像回放

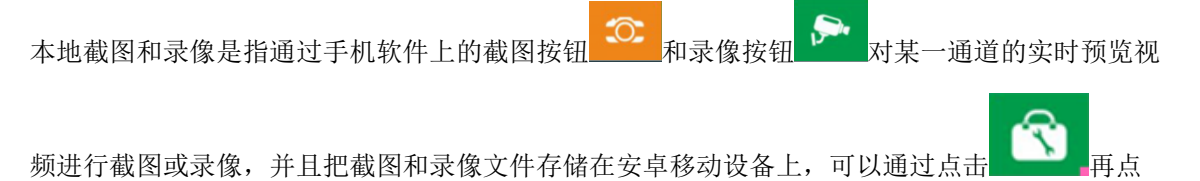

图

<mark>文件管理</mark><br>击 查看移动设备上的本地截图和录像文件 ,如下图:

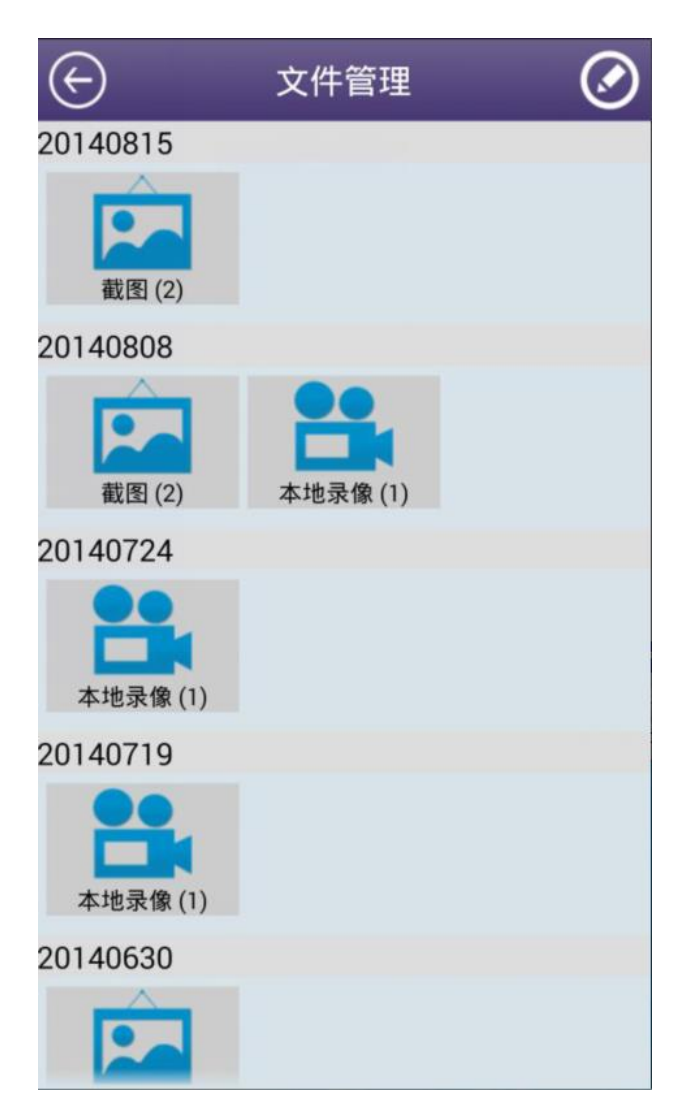

**•** 录像查询

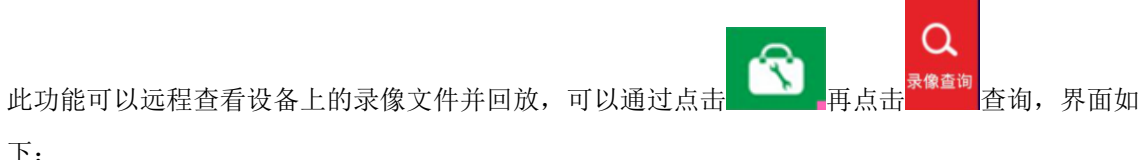

下:

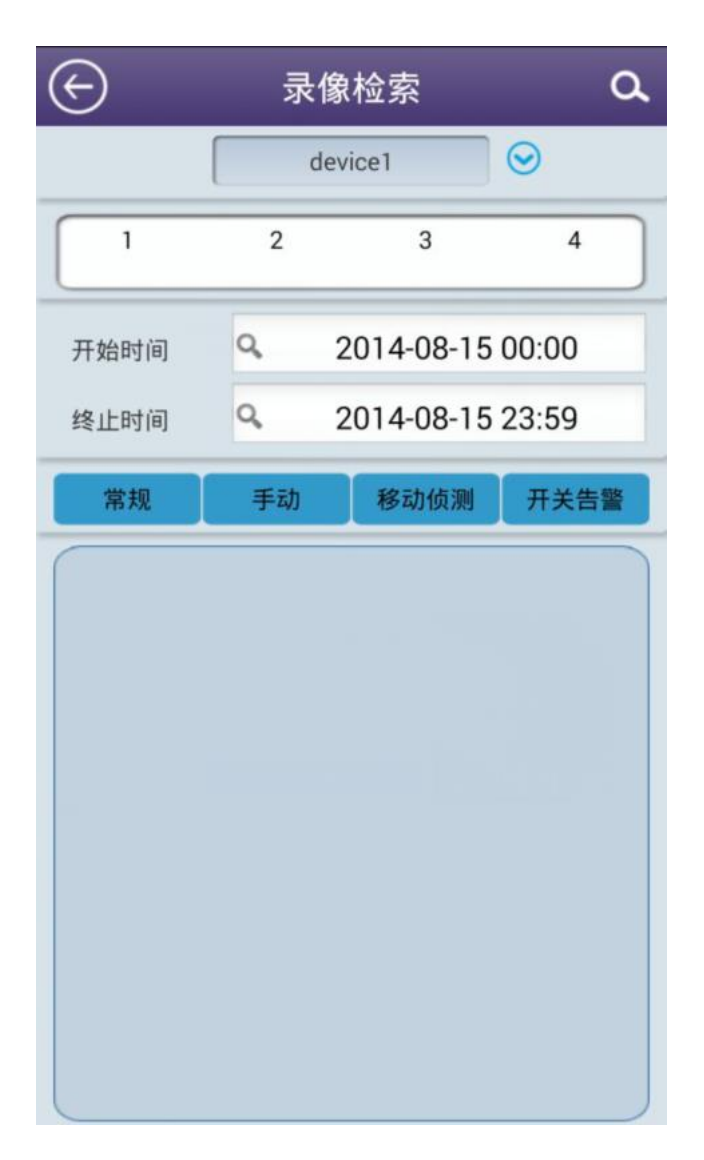

**•** 图像设置

此功能可以远程设置设备上的图像参数,可以通过点击 再点击 设置,界面如下:

≊

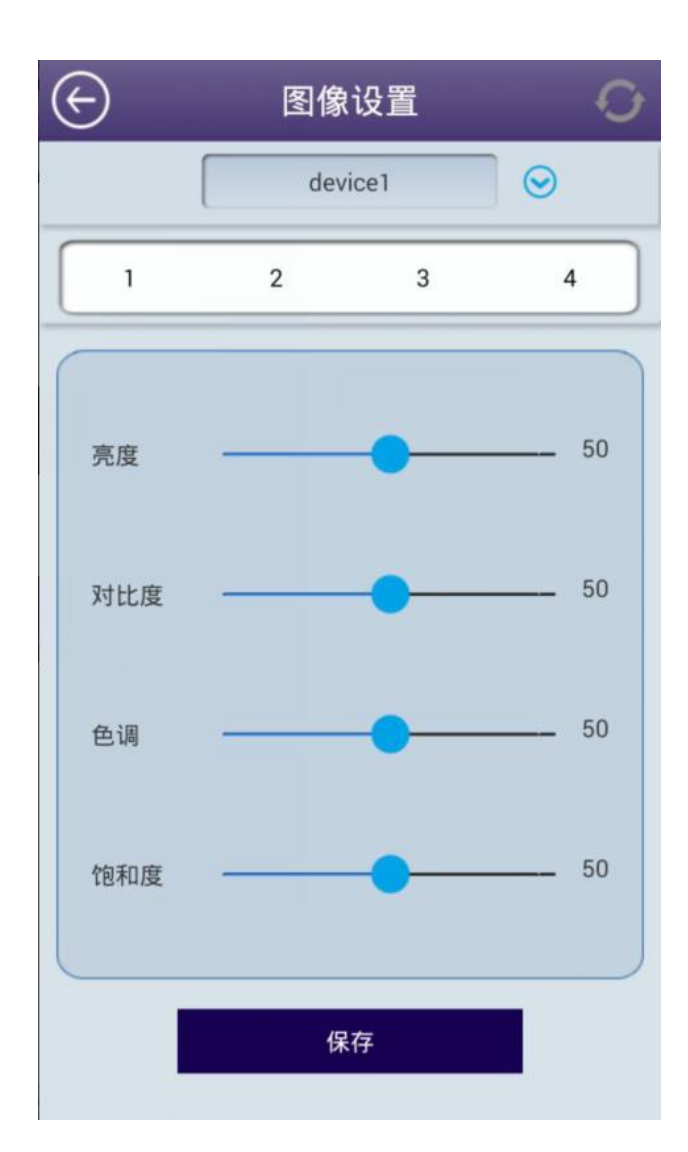

## **•** 网络设置

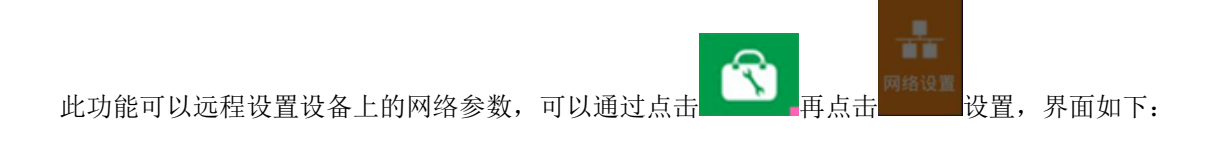

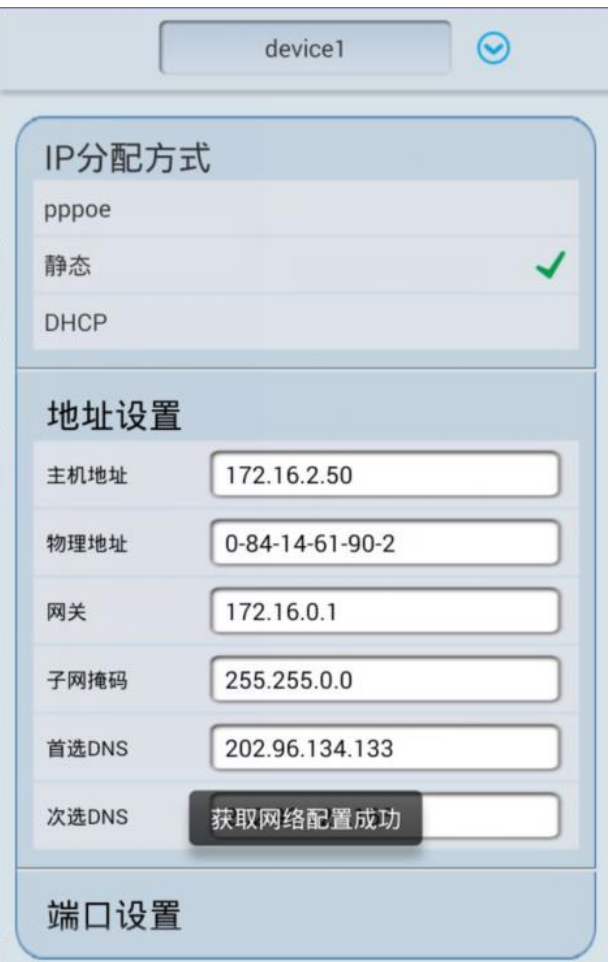

**•** 系统设置

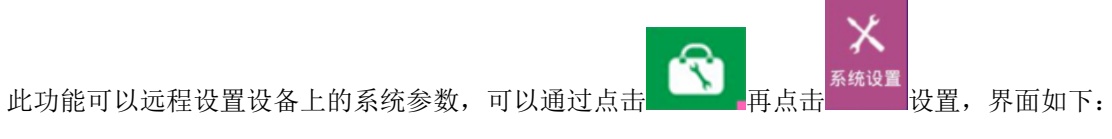

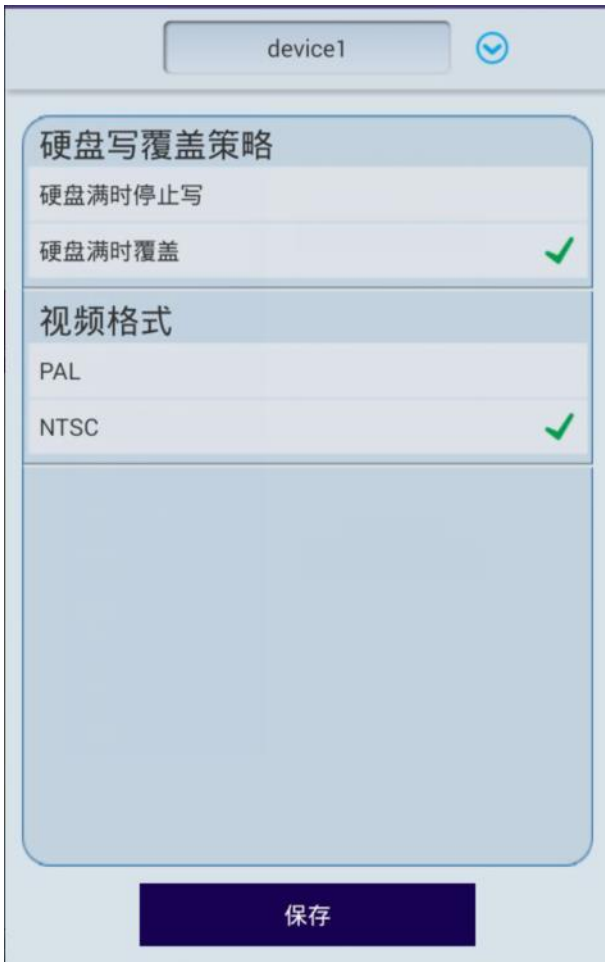

**9•** 帮助和技术支持

如果你对软件使用存在疑问,点击 $\left( \bigodot \right)_{\kappa}$ 然后你就可以看到以下简单的解释图片:

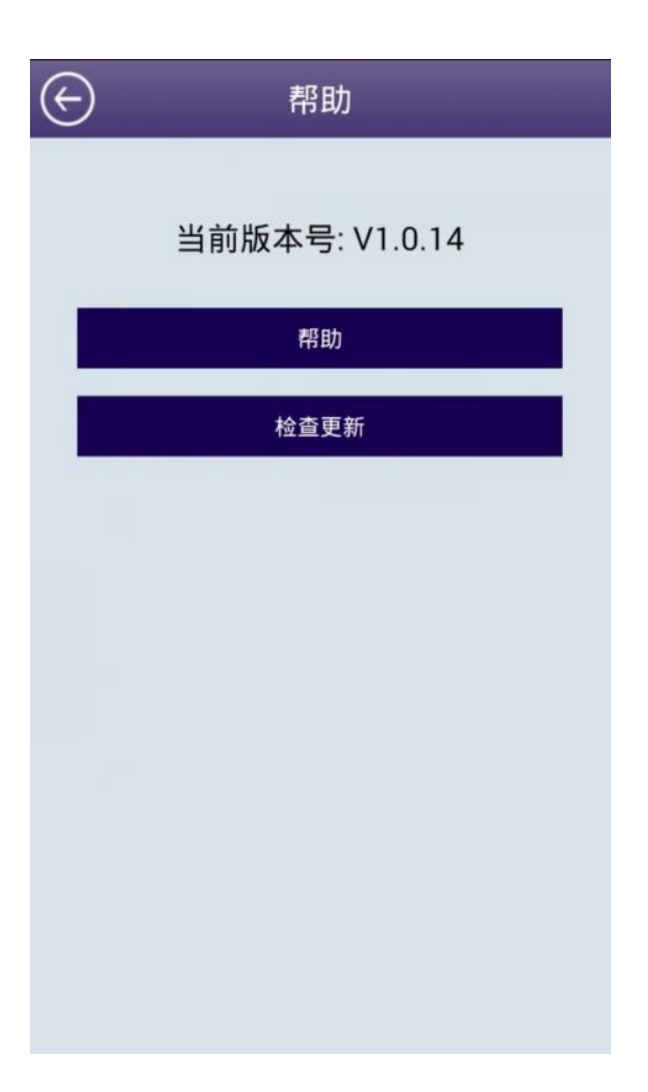

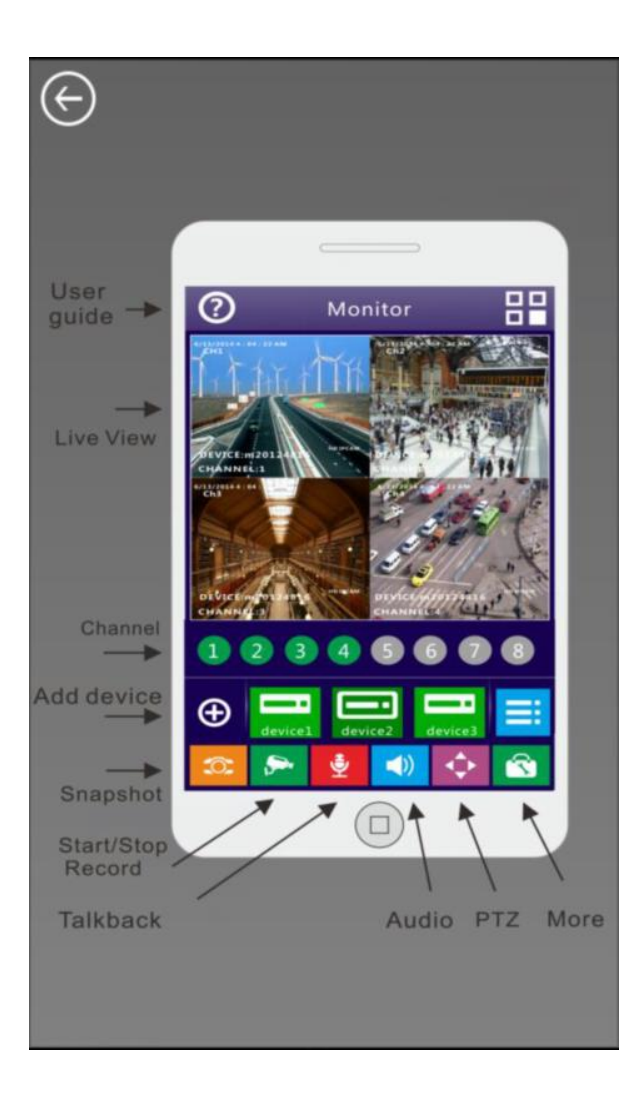

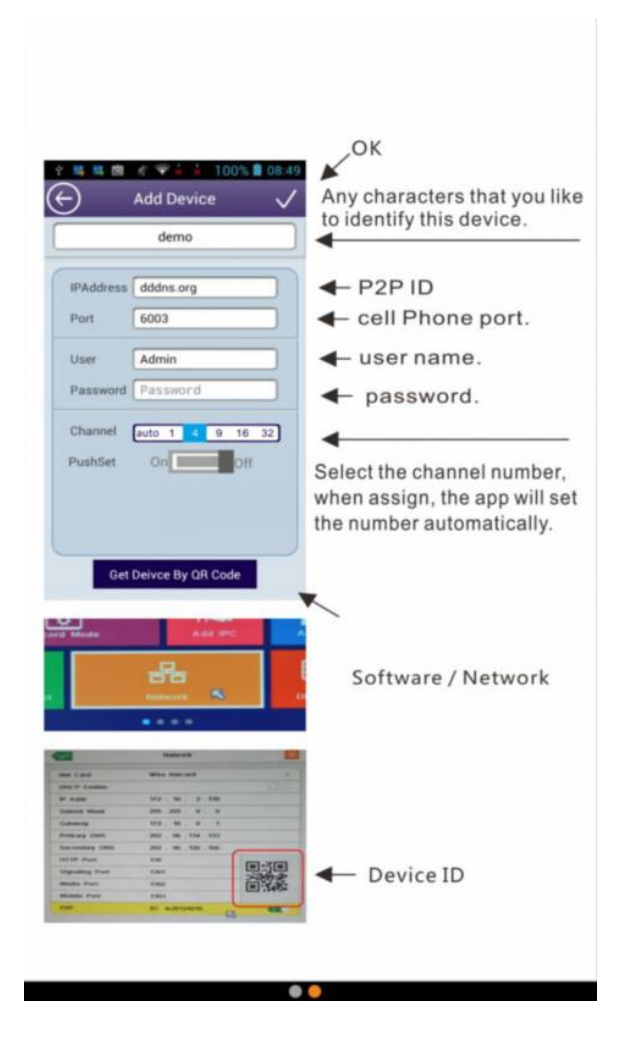